# **Table of Contents**

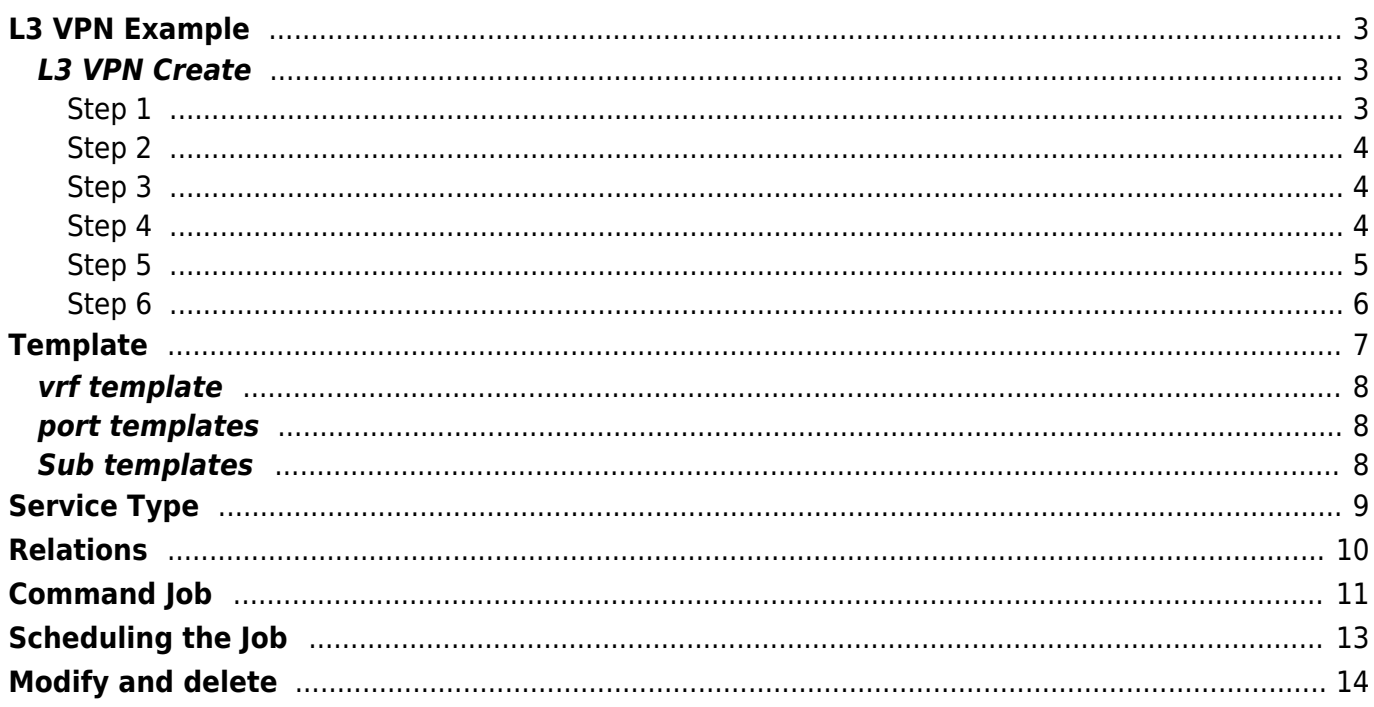

# <span id="page-2-0"></span>**L3 VPN Example**

This is a very detailed example on how to build a L3 VPN, but could be anything, from scratch. This includes service types, templates, relations, scenarios, jobs, etc…

# <span id="page-2-1"></span>**L3 VPN Create**

The use case for which we are going to develop an end to end workflow is of provisioning a L3VPN. The Topology is as shown below.

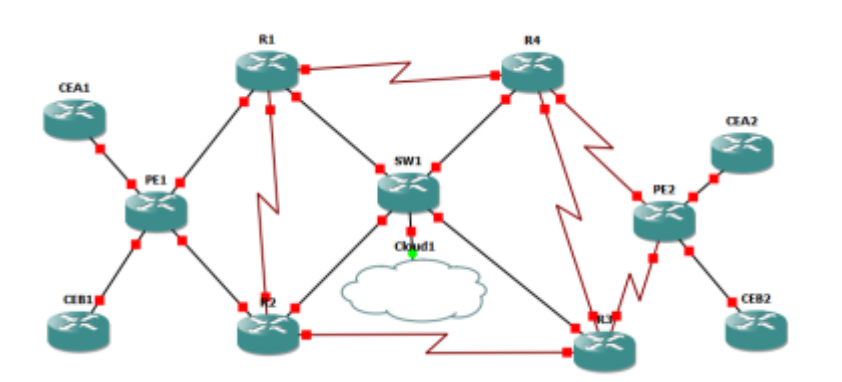

- SW1, R1, R2, R3 and R4 are P Routers in a CSP named CSP
- PE1 and PE2 are PE routers
- The CE routers CEA1 for CustA and CEB1 for CustB are connected to PE1
- Similarly, the CE routers CEA2 for CustA and CEB2 for CustB are connected to PE2

CustA want a L3VPN from CEA1 to CEA2 and CustB want a L3VPN from CEB1 to CEB2.

To go about delivering L3VPNs in CSP network, we have to perform following steps.

- 1. Create [Service Type](https://wiki.netyce.com/doku.php/menu:design:service_types)
- 2. Create [Template](https://wiki.netyce.com/doku.php/menu:build:templates:template_edit)
- 3. Create [Relation](https://wiki.netyce.com/doku.php/menu:build:relations:relation_edit)
- 4. Create [Job](https://wiki.netyce.com/doku.php/menu:operate:job_status:scheduled_jobs)
- 5. (optional) Create Form.

Some populating the database steps are necessary before we start with Service Type. They are:

- 1. Create [Client Type](https://wiki.netyce.com/doku.php/menu:design:client_types)
- 2. Create [Site Type](https://wiki.netyce.com/doku.php/menu:design:site_types)
- 3. Add [Service Class](https://wiki.netyce.com/doku.php/menu:design:site_types)
- 4. Add [Node Class\(es\) and Node Type\(s\)](https://wiki.netyce.com/doku.php/menu:design:node_models:node_types)
- 5. Add [IPv4 Plan\(s\)](https://wiki.netyce.com/doku.php/menu:design:ip_plans) and Assign it to Client Type

## <span id="page-2-2"></span>**Step 1**

• Create Client Type

- Provide details below :
	- Client Type : CSP
	- Description : Communications Service Provider

## <span id="page-3-0"></span>**Step 2**

- Create Site Type
- Create three Site Types.
- 1. for CE (with Static Routing and No Redundancy)
- 2. for PE
- 3. for CE (generic)

#### **Static\_No\_Redundancy**

- Site Type: Static No Redundancy
- Caption: Static No Redundancy

### **PE**

- Site Type: PE
- Caption: PE

#### **CE**

- Site Type: CE
- Caption: CE

## <span id="page-3-1"></span>**Step 3**

- Create Service Class
- Now edit the Site Type "Static No Redundancy"
- And add the two Site Types PE and CE recently created to Service Class by clicking the button "New"

## <span id="page-3-2"></span>**Step 4**

Create Node Class and Node Types We need to create two Node class and node types for PE and CE respectively as below:

### **PE\_C7600**

- Client Type : CSP
- Service Class : PE

• Node Class: PE\_C7600

#### **CE\_ISR3800**

- Client Type : CSP
- Service Class : CE
- Node Class: CE\_ISR3800

### <span id="page-4-0"></span>**Step 5**

Create Node Types

#### **C7600**

- Client Type: CSP
- Node Class: PE\_C7600
- Node Type: C7600

#### **ISR3800**

- Client Type: CSP
- Node Class: CE\_ISR3800
- Node Type: ISR3800

Now, for both the Node Types, Pls edit/update the following details

#### **For Node Type: C7600**

- Parameter: Template
- Function: literal
- Value1: C7600
- Parameter: Node\_Position
- Function: literal
- Value1: NA
- Parameter: Domain
- Function: literal
- Value1: BOM
- Parameter: Enable\_secret
- Function: literal
- Value1: netyce01 (must match what is on the real device's enable password)

#### **For Node Type: ISR3800**

- Parameter: Template
- Function: literal
- Value1: isr3800
- Parameter: Node Position
- Function: literal
- Value1: ZA
- Parameter: Domain
- Function: literal
- Value1: BOM
- Parameter: Enable\_secret
- Function: literal
- Value1: netyce01 (must match what is on the real device's enable password)

## <span id="page-5-0"></span>**Step 6**

Create IPv4 Plans Click New and provide following details:

### **Loopbacks**

### **PE\_Loopback**

- First IP Plan is for Loopbacks (for P, CE and PE routers)
- Plan Size: 24
- Description: PE Loopback

#### **Subnets**

Under Subnets section, create following subnets

- Subnet Name: P Loopbacks
- Subnet size: 32
- Start IP: 0.0.0.1
- End IP: 0.0.0.5

#### **Subnet Plans**

Under Subnet Plans section, create a new "Loopback Reference" plan with loopback reference as  $^{\prime\prime}$ lo0"

## **CE\_Loopback**

• Subnet Name: CE Loopback

- Subnet size: 32
- Start IP: 0.0.0.6
- End IP: 0.0.0.10

Under Subnet Plans section, create a new "Loopback Reference" plan with loopback reference as "lo0"

#### **PE\_Loopback**

- Subnet Name: PE\_Loopbacks
- Subnet size: 32
- Start IP: 0.0.0.11
- $\bullet$  End IP: 0.0.0.255

Under Subnet Plans section, create a new "Loopback Reference" plan with loopback reference as "lo0"

#### **PE\_CE**

2nd IPV4 plan is for PE\_CE links

- Plan Size: 24
- Description: PE\_CE

#### **Subnets**

Under Subnets section, create following subnets

- Subnet Name: PE\_CE
- Subnet size: 30
- Start IP: 0.0.0.0
- End IP: 0.0.0.255

#### **Subnet Plans**

Under Subnet Plans section, create a new "Point-to-point" plan

# <span id="page-6-0"></span>**Template**

We need to create several templates 1) vrf template 2) port templates 3) sub templates

4) Main templates

# <span id="page-7-0"></span>**vrf template**

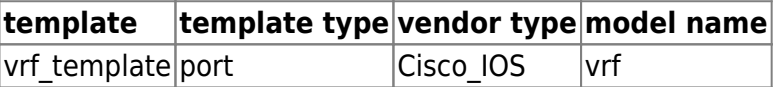

Template text:

```
ip vrf <vrf_Name>
rd <Vrf_rd>
route-target both <Vrf_rt>
```
Note: As with all templates, do not forget to set your new template to the 'production' state

## <span id="page-7-1"></span>**port templates**

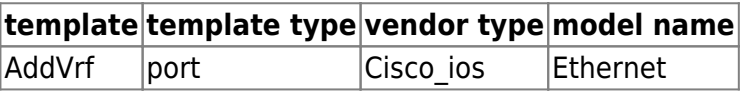

Template text:

```
#reload PE_CE_nets
interface <Port type><Slot id>/<Port id>
ip vrf forwarding <Vrf_name>
ip address <If ip N> <Net mask>
no shut
```
## <span id="page-7-2"></span>**Sub templates**

**template type vendor** addMPbgp automation Cisco IOS

Template text:

```
router bgp <Rtg bgp as>
address-family ipv4 vrf <Vrf_name>
redistribute static
redistribute connected
!
!
!
```
# **Service Type**

Following Service Types need to be created AddCE: To Add a CE with its loopback address AddPE: To Add a PE with its loopback address Create: To Create a L3VPN on a PE to PE basis

### **AddCE**

Client Type: CSP Service Class: CE Service Type: api Service Task: AddCE

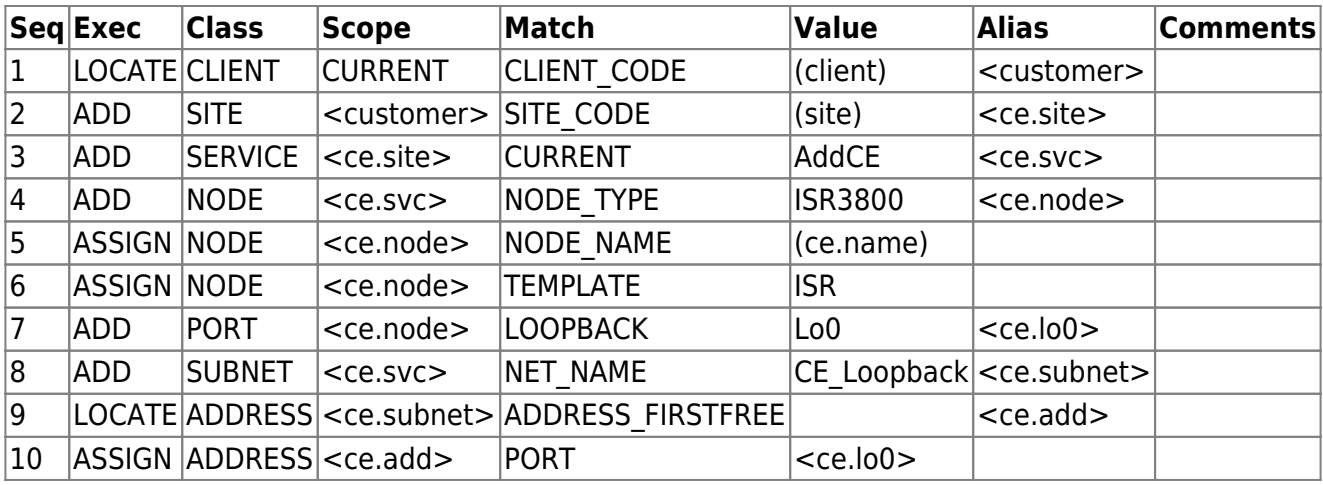

#### **AddPE**

Client Type: CSP Service Class: PE Service Type: api Service Task: AddPE

<span id="page-8-0"></span>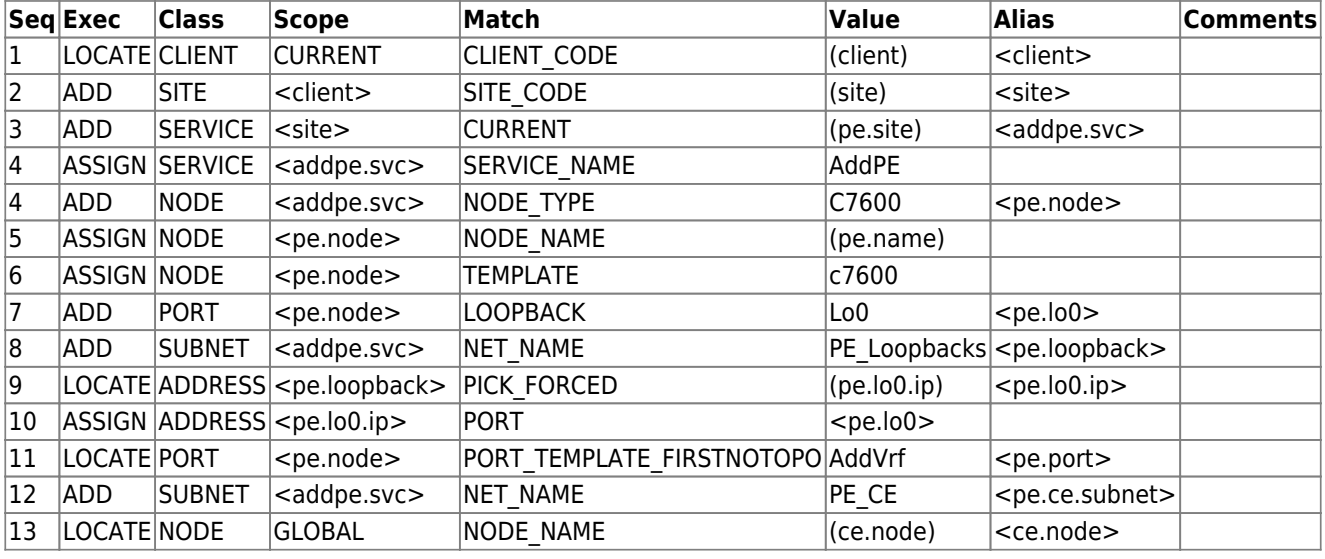

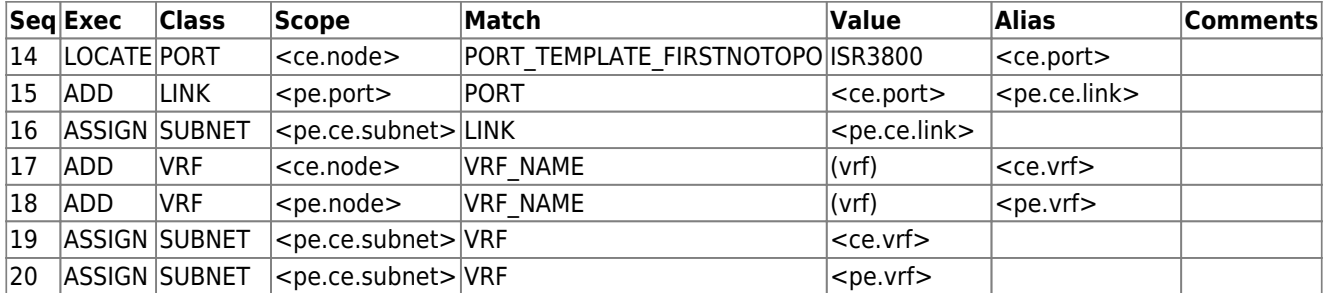

#### **Create**

Client Type: CSP Service Class: PE Service Type: api Service Task: Create

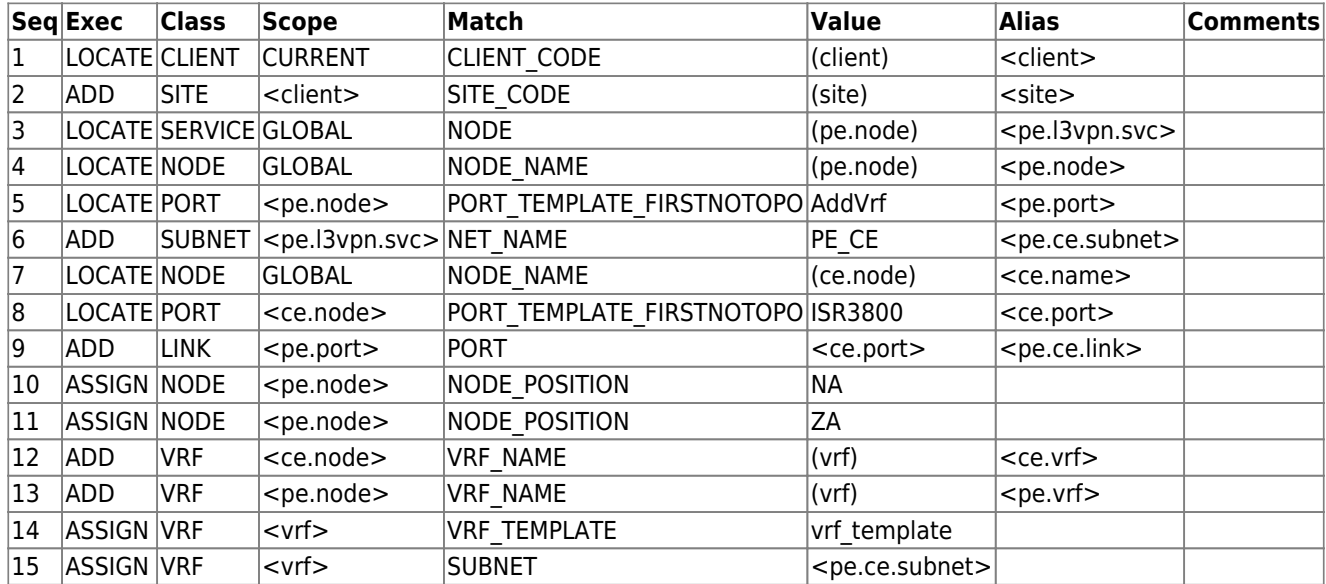

# <span id="page-9-0"></span>**Relations**

Relations are required to fetch information out of the database. Here this use case assumes we have PE, CE and VRF information with us beforehand

Thus with the variables at hand, how can we retrieve other parameters which the Job will need. For e.g, we shall need the PE Interface Name as an input, this will be retrieved using relations

Name:PE\_CE\_nets Description: Show all connected ptp subnets to CE's from PE. SQL:

```
SELECT DISTINCT Port map.Port type, Port map.Slot id, Port map.Port id,
Port map.Port template,
    Port map 1.Hostname AS Rem hostname, SiteRouter.Node position AS
Rem_node_position,
```
Ip subnet.Net name, Ip map.Ip parameter, Ip subnet.Net address,

```
Ip_subnet.Net_size,
    Ip subnet.Net mask, Ip subnet.Net ip gateway, Ip subnet.Net ip NA,
Ip_subnet.Net_ip_NB,
    Ip subnet.Net ip ZA, Ip subnet.Net ip ZV, Ip subnet.Net ip ZB,
Ip subnet. If ip N,
    Ip_subnet.If_ip_Z, Ip_subnet.If_ip_A, Ip_subnet.If_ip_B,
Ip subnet.If_loopback,
    Node_vrf.Vrf_name
FROM (((((Port map
INNER JOIN Topo map ON Port map. Interface id = Topo map. Interface id)
INNER JOIN Topo map AS Topo map 1 ON Topo map. Topo id = Topo map 1. Topo id)
INNER JOIN Port map AS Port map 1 ON Topo map 1. Interface id =Port map 1. Interface id)
INNER JOIN SiteRouter ON Port_map_1.Hostname = SiteRouter.Hostname)
INNER JOIN Port map AS Port map 2 ON SiteRouter. Hostname =
Port map 2.Hostname)
INNER JOIN (Ip_map
INNER JOIN Ip subnet ON Ip map. Subnet id = Ip subnet. Subnet id ON
Port map 2.Interface id = Ip map.Interface idLEFT JOIN Node vrf ON Ip subnet.Vrf id = Node vrf.Vrf idWHERE Port map. Hostname = '<hostname>'
   AND Port_map_1.Interface id != Port map.Interface id
   AND Ip subnet. Net name = 'PE CE'
ORDER BY Port map 1. Hostname
```
The output (for e.g is below) :<br> $S<sub>elect root</sub>$  node for relation context

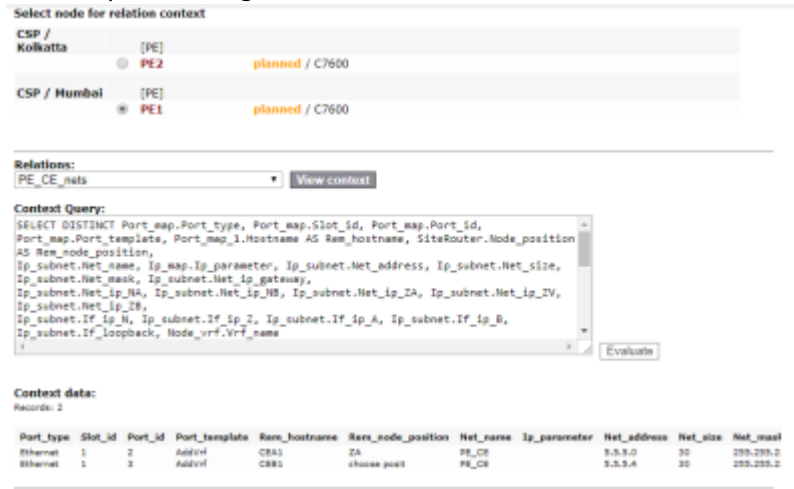

And if we scroll to right to see the remaining columns We can spot the IP addresses assigned and the VRF name too.

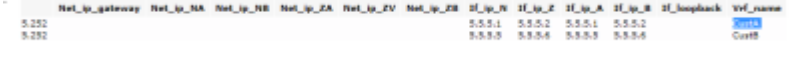

# <span id="page-10-0"></span>**Command Job**

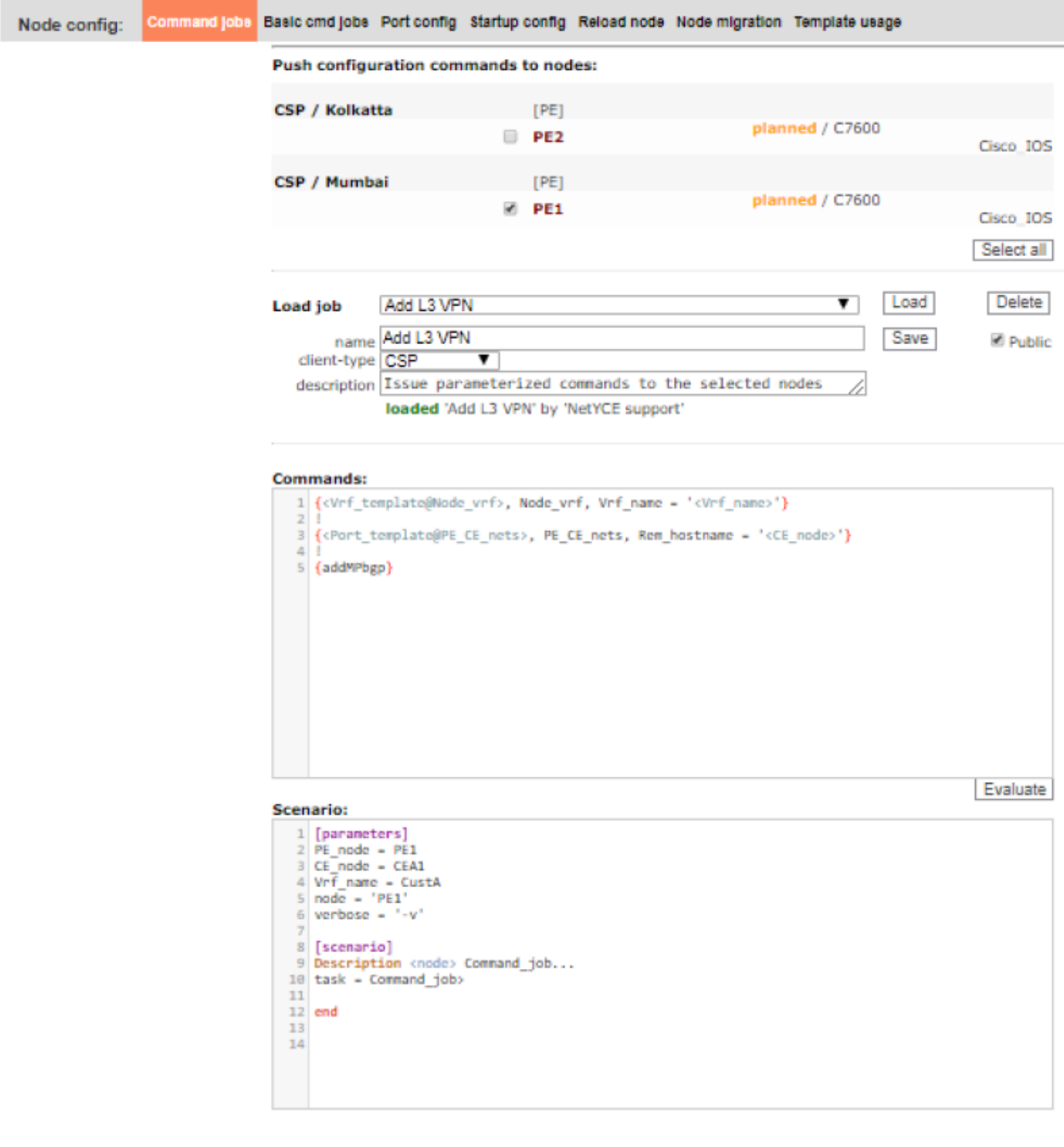

As shown in the snapshot, The Command Job has two sections

- 1) Commands:
- 2) Scenario

The Commands section has below:

```
{<Vrf_template@Node_vrf>, Node_vrf, Vrf_name = '<Vrf_name>'}
!
{<Port_template@PE_CE_nets>, PE_CE_nets, Rem_hostname = '<CE_node>'}
!
{addMPbgp}
```
The {<Vrf\_template@Node\_vrf>, Node\_vrf, Vrf\_name = '<Vrf\_name>'}

```
Here <Vrf template@Node vrf> is substituted with the lines in the Vrf template by querying the
relation Node vrf.
Whilst Node vrf returns a lot of columns, we are interested in Vrf template and Node vrf variable's
values which are substituted in the Vrf template's execution, PROVIDED Vrf name =
value of vrf specified in Scenario
In other words
<Vrf_template@Node_vrf> will give the assigned vrf template which will be called upon. The variables
within that template are filled with the values in Node vrf (the second part of the function) per line.
The last part in the function (optional) will filter the query output with the assigned value.
```
For e.g, this is the output we expect from the above line:

```
ip vrf CustA
rd 172.31.0.11:1
route-target both 65001:1
!
```
Here in the  $\{\text{, PE_CE_nets, Rem_hostname = ' $\{\text{CE~node>'}\}$  line, we$ substitute the Port template value from the relation PE\_CE\_nets We also then expand the lines in the Port template and start substituting parameters in PE\_CE\_nets PROVIDED Rem\_hostname = value\_of\_CE\_hostname\_specified\_in\_Scenario

For e.g, this is the output we expect from the above line:

interface Ethernet1/2 ip vrf forwarding CustA ip address 5.5.5.1 255.255.255.252 no shut

In the {addMPbgp} line, we are calling addMPbgp template. All the values in the variables within addMPbgp template are substituted by either explicit input provided in the Scenario. For e.g, this is the output we expect from the above line:

```
router bgp 65001
address-family ipv4 vrf CustA
redistribute static
redistribute connected
!
```
Thus we have shown how to deploy L3 VPN on a PE for a set of parameters…

# <span id="page-12-0"></span>**Scheduling the Job**

This is the last part of the howto where the rubber meets the road. Here, the jobs are scheduled as per the time of the day, day of the week OR NoW

And the device gets configured as per schedule.

We can see the session transaction log in Operate ⇒ lob Logs:

PE1#show privilege Current privilege level is 15 PE1#show privilege Current privilege level is 15 PE1#configure terminal Enter configuration commands, one per line. End with CNTL/Z. PE1(config)#ip vrf CustA PE1(config-vrf)#rd 172.31.0.11:1 PE1(config-vrf)#route-target both 65001:1 PE1(config-vrf)#! PE1(config-vrf)#interface Ethernet1/2 PE1(config-if)#ip vrf forwarding CustA PE1(config-if)#ip address 5.5.5.1 255.255.255.252 PE1(config-if)#no shut PE1(config-if)#! PE1(config-if)#router bgp 65001 PE1(config-router)# address-family ipv4 vrf CustA PE1(config-router-af)# redistribute static PE1(config-router-af)# redistribute connected PE1(config-router-af)# ! PE1(config-router-af)# ! PE1(config-router-af)#! PE1(config-router-af)#end PE1#

# <span id="page-13-0"></span>**Modify and delete**

Here are two more articles that explain the [modification](https://wiki.netyce.com/doku.php/guides:user:l3vpn:l3vpnmodify) and [deletion](https://wiki.netyce.com/doku.php/guides:user:l3vpn:l3vpndelete) of the L3VPN.

From: <https://wiki.netyce.com/> - **Technical documentation**

Permanent link: **<https://wiki.netyce.com/doku.php/guides:user:l3vpn:l3vpn>**

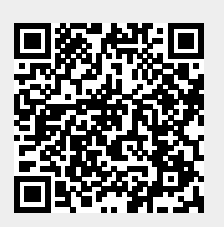

Last update: **2022/04/29 07:42**